## **E3 建立克漏字、配合題等題組題目**

題目類型請選擇「填空題(克漏字)」,後點選新增進入,在編輯試題文字的 html 編輯器點選「 」開啟更多選項,找到「 」的功能。開啟克漏字編輯器 畫面各題目說明如下:

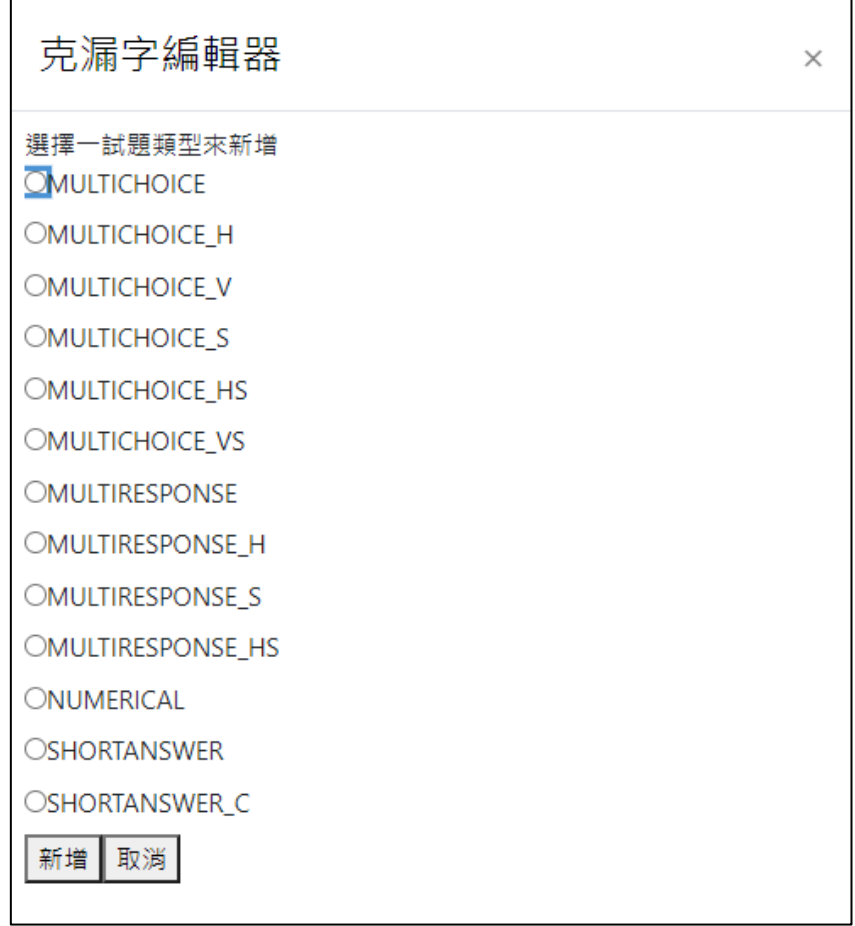

- 1. 題目答案代碼
	- NUMERICAL: 數字題
	- 填空題
		- SHORTANSWER:填空題
		- SHORTANSWER C:填空題(比對大小寫)
	- 選擇題
		- MULTICHOICE: 選擇題 (下拉選單)
		- MULTICHOICE V: 選擇題 ( 垂直選項)
		- MULTICHOICE H : 選擇題 (水平選項)
		- MULTICHOICE S: 選擇題 (下拉選單、選項隨機排列)
		- MULTICHOICE HS: 選擇題 (水平選項、選項隨機排列)
- MULTICHOICE VS: 選擇題 ( 垂直選項、選項隨機排列)
- MULTIRESPONSE: 選擇題 ( 垂直核取方塊 )
- MULTIRESPONSE\_S:選擇題 ( 垂直核取方塊、選項隨機排列 )
- MULTIRESPONSE\_H: 選擇題 (水平核取方塊)
- MULTIRESPONSE HS: 選擇題 (水平核取方塊、選項隨機排列)
- 2. 選擇類型後點選新增按鈕新增 1 題目各題目建立說明如下:

**數字題:如果答案是數值可以選數字題**

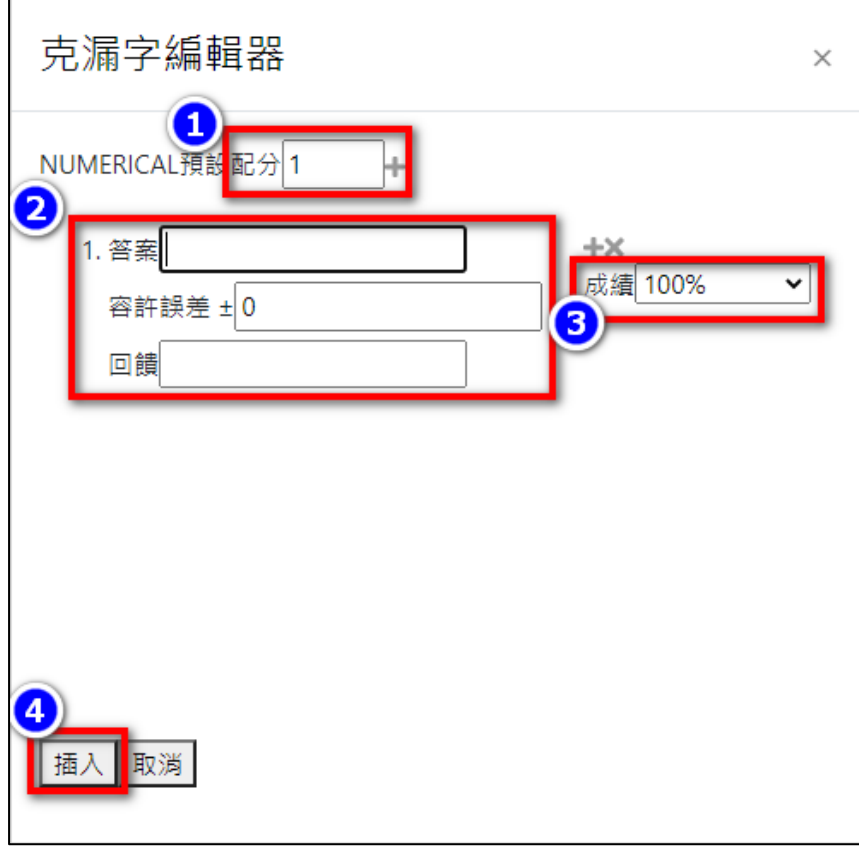

請先設定本答案所佔的分數(如果有多種答案可點「+」新增答案選項), 然後輸入正確答案、誤差值、以及回饋、還有答案所佔的百分比(也可以是 扣分 X 刪除答案, +可以移動選項)。

## **填空題:如果答案是文字可以選填空題**

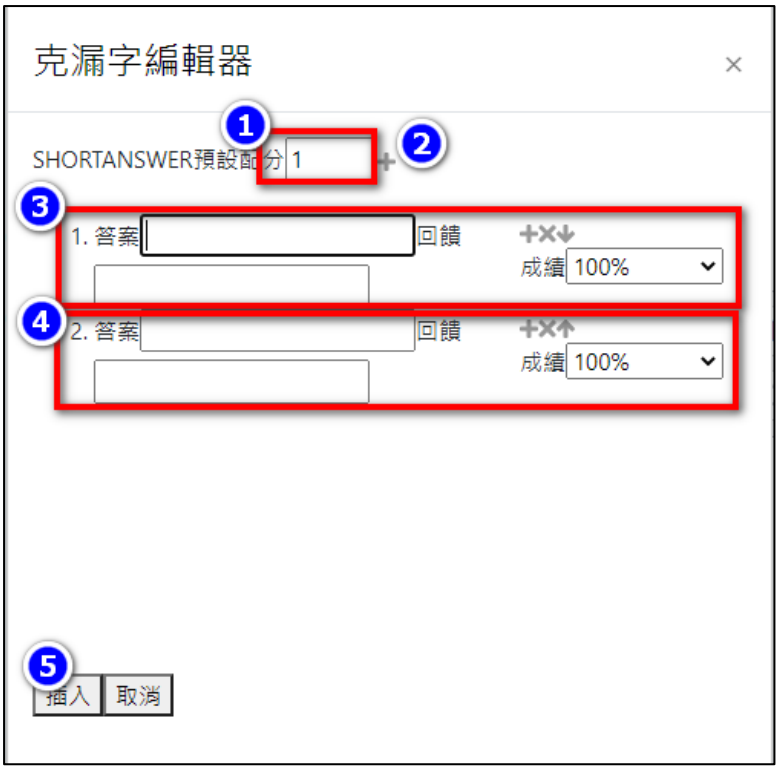

請先設定本答案所佔的分數(如果有多種答案可點「+」新增答案選項), 然後輸入正確答案、以及回饋、還有答案所佔的百分比(也可以是扣分,X 刪除答案,↓可以移動選項)。

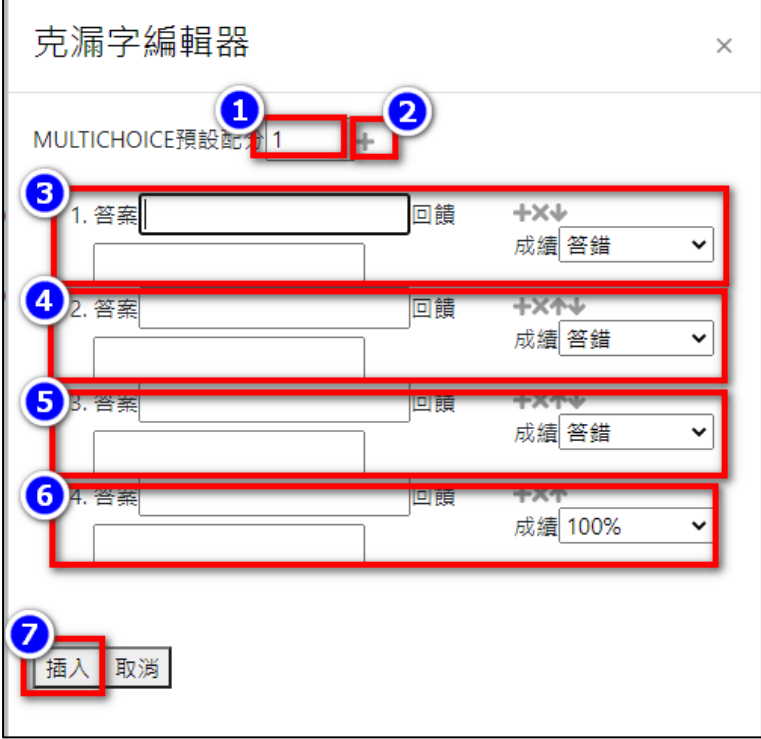

## **選擇題:如果答案是固定選項可以選選擇題**

請先設定本答案所佔的分數、點「+」新增答案選項,然後輸入每個選項答

完成題組如下方內容所示,

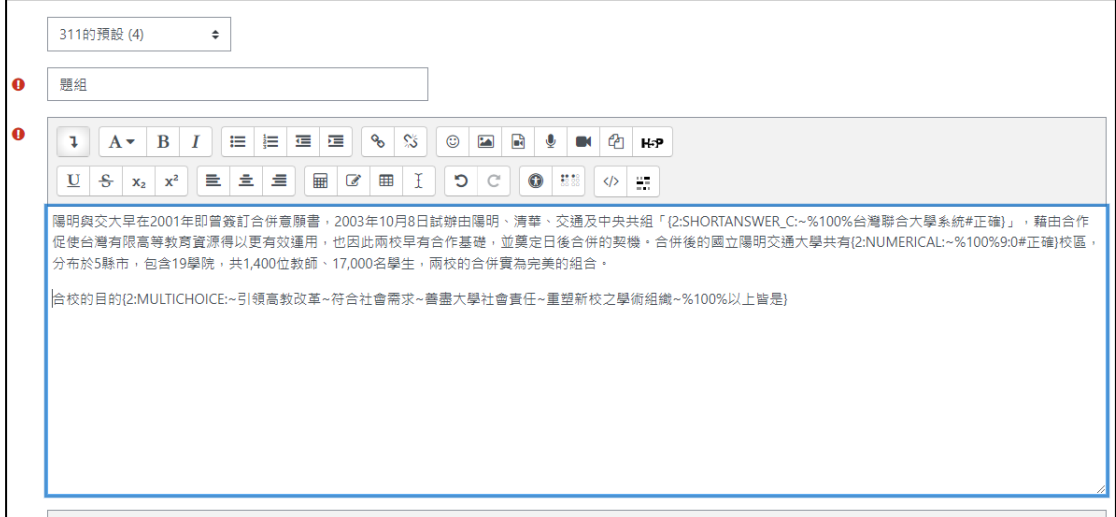

此時請點選「解碼並校閱這些題目文字」會自動產生題目與分數等內容,可

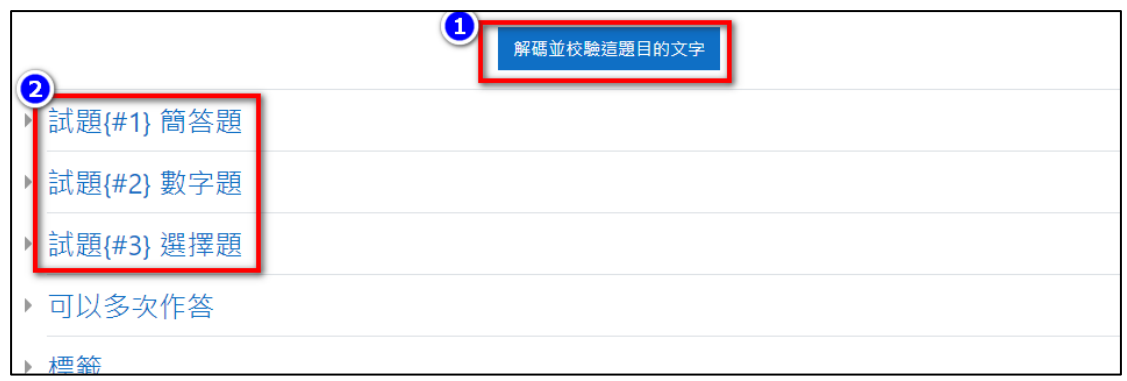

確認無誤後點選「儲存更改並繼續編輯」後完成新增,可點選預覽觀看題

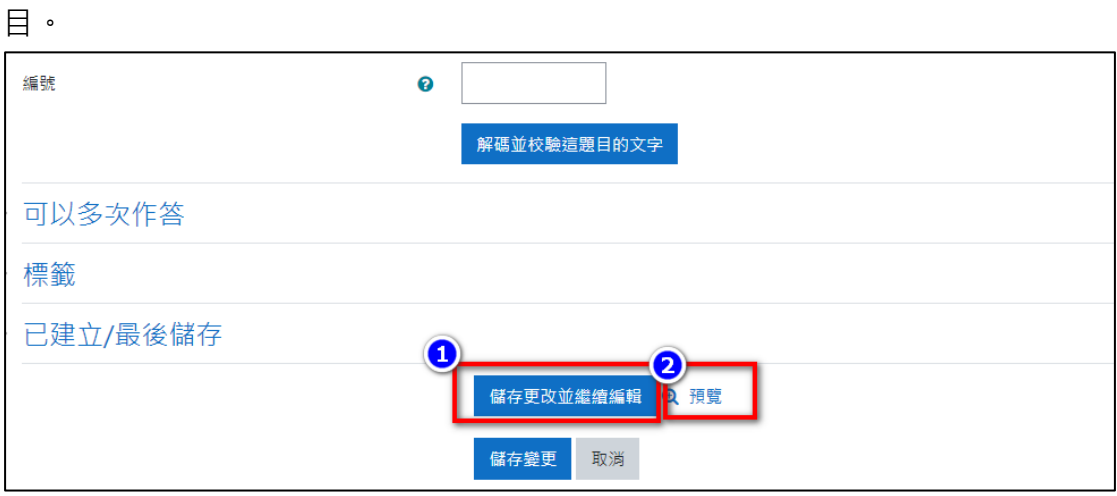

點選試題觀看說明、配分。

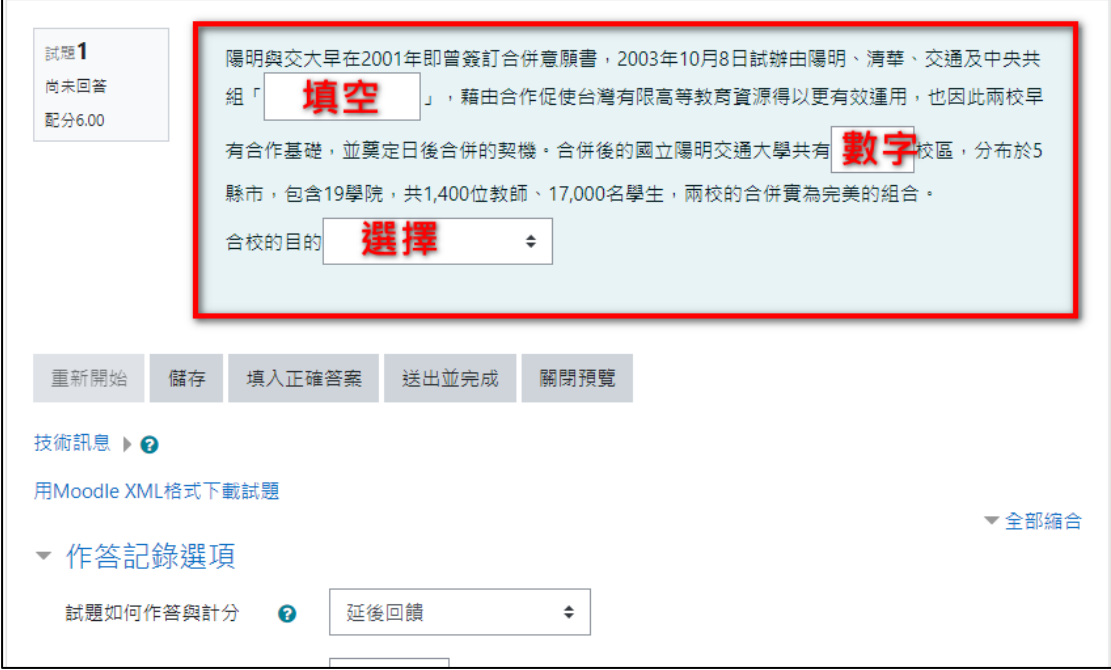